## **Інструкція для завантаження кваліфікаційних робіт у систему «База кваліфікаційних робіт та перевірка на плагіат»**

- 1. Підготуйте файл зі своєю кваліфікаційною роботою у форматі Word БЕЗ списку використаної літератури, який додається окремо (див. п. 4.1).
- 2. Для завантаження кваліфікаційної роботи до бази кваліфікаційних робіт оберіть на головній сторінці порталу Університету kubg.edu.ua в меню «Ресурси» посилання «База кваліфікаційних робіт».

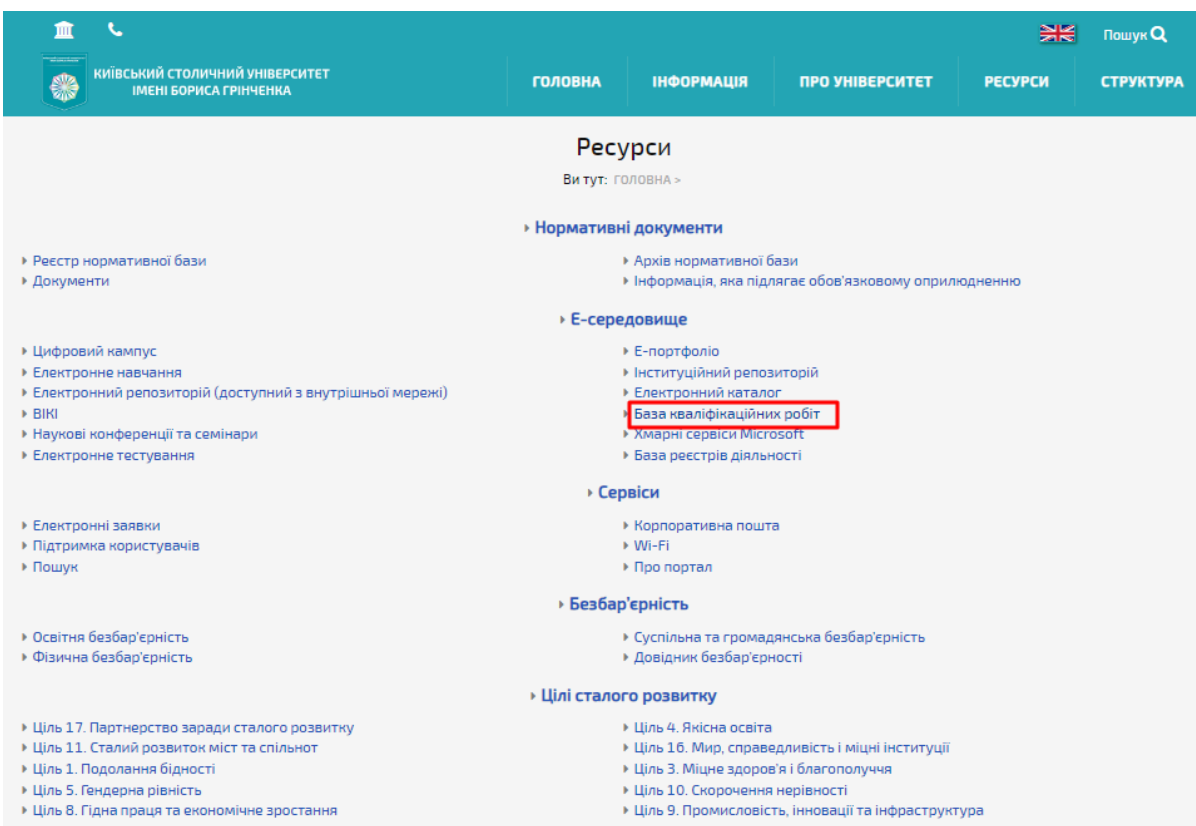

- 3. Для входу в систему введіть у відповідні поля адресу корпоративної пошти та пароль від корпоративної пошти або системи електронного навчання.
- 4. Перейдіть на вкладку «Додати роботу».

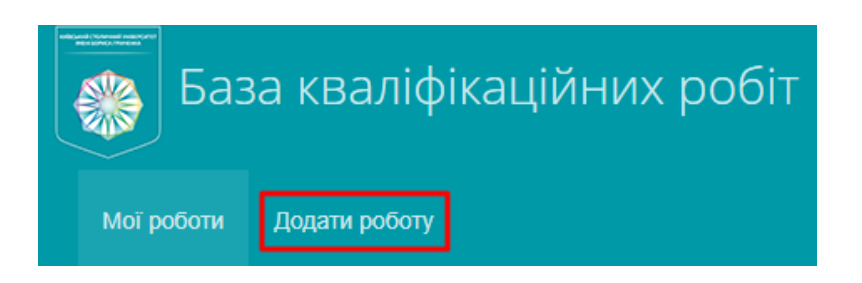

4.1.Уважно заповніть даними щодо Вашої кваліфікаційної роботи усі поля:

назву

анотацію

зміст (перелік розділів роботи)

посилання (список використаних джерел)

## Додати роботу

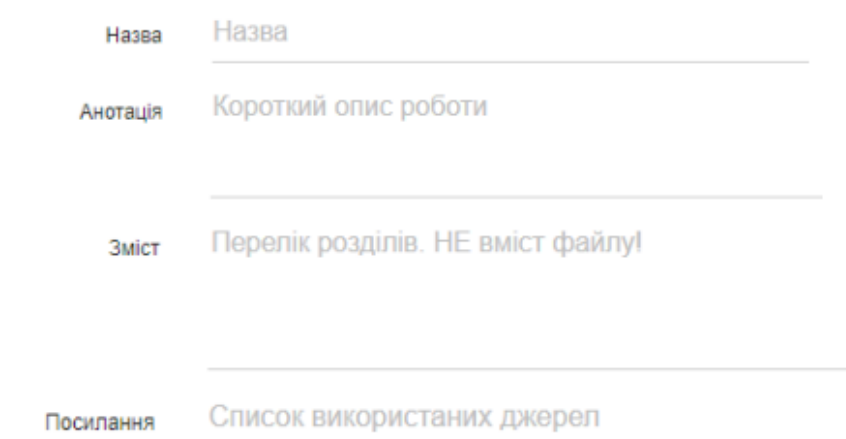

4.2. Оберіть з спадних списків ступінь, спеціальність, кафедру, факультет, вкажіть шифр групи.

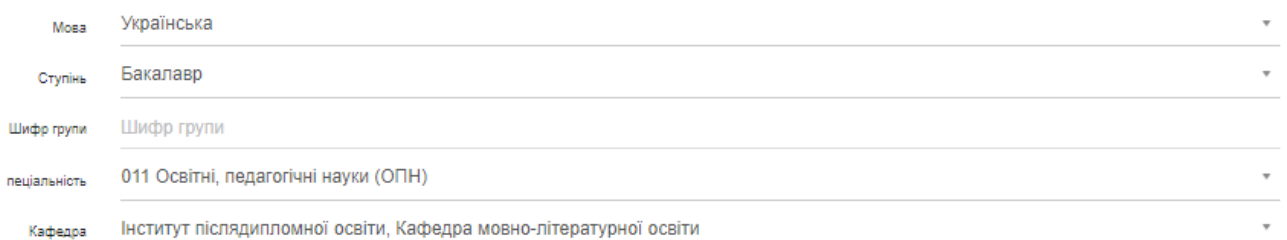

4.3. Додайте файл з кваліфікаційною роботою БЕЗ списку літератури. Для цього клікніть лівою кнопкою миші в полі «Додати файл» та у вікні, що відкриється, оберіть шлях до необхідного файлу.

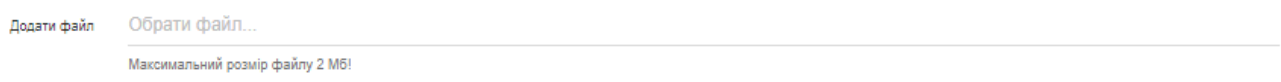

4.4. Після додавання файлу натисніть кнопку «Зберегти».

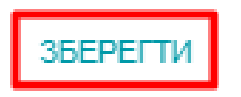

**ВІДМІНИТИ** 

5. Додана кваліфікаційна робота з'явиться у вкладці «Мої роботи».

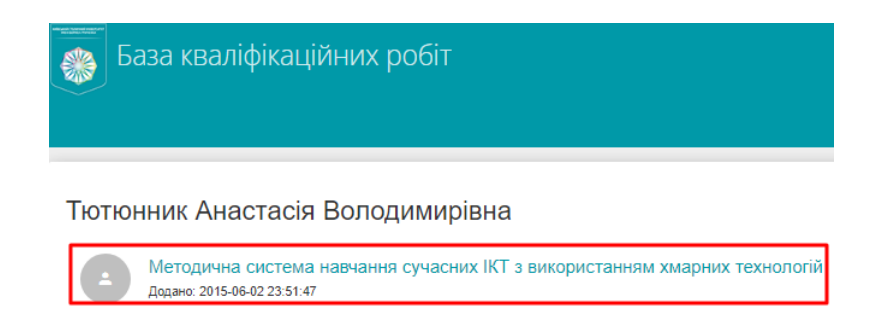

- 6. Перевірка робіт на плагіат відбувається автоматизовано в порядку черги у термін до 5 (п'яти) робочих днів від дати подання.
- 7. Для перегляду інформації щодо поданої кваліфікаційної роботи, включаючи результати перевірки на плагіат, натисніть на свою роботу. Для редагування подання натисніть на посилання «Редагувати подання».

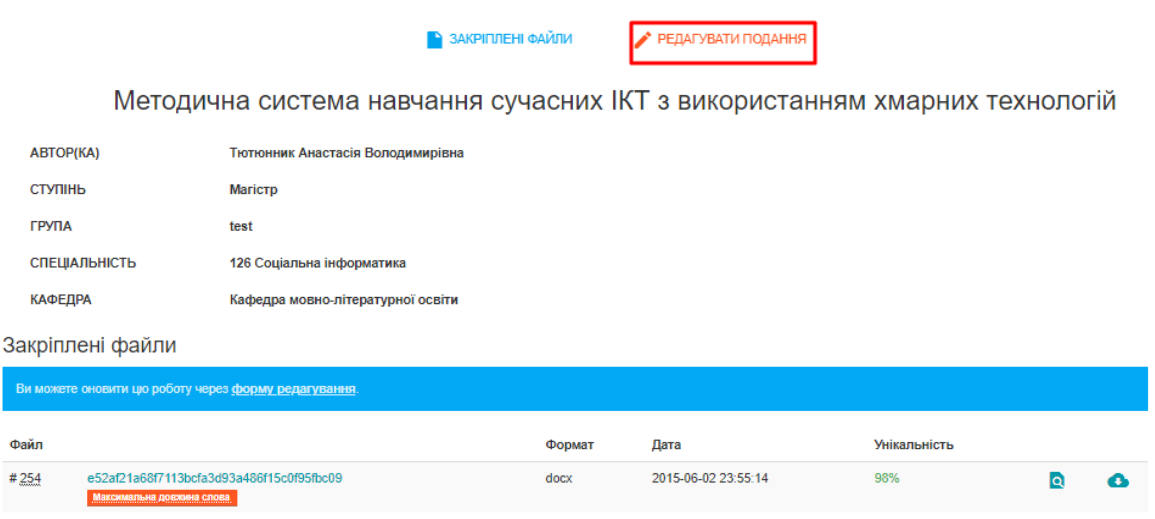